1

**3**

**2**

**4**

**5**

## WC Online Sign Up Instructions

Log in using the email and password from the registration.

Scroll through the list to find the class you want, and click on it (ex. "MTH 1010 only").

Click "register for an account" if you have not already!

To select the course you want a tutor for, click the "show all course options" button in the middle of your screen. This is under the "display options" box.

Scan the QR code to take you to the WC Online Tutoring Website home page to get started!

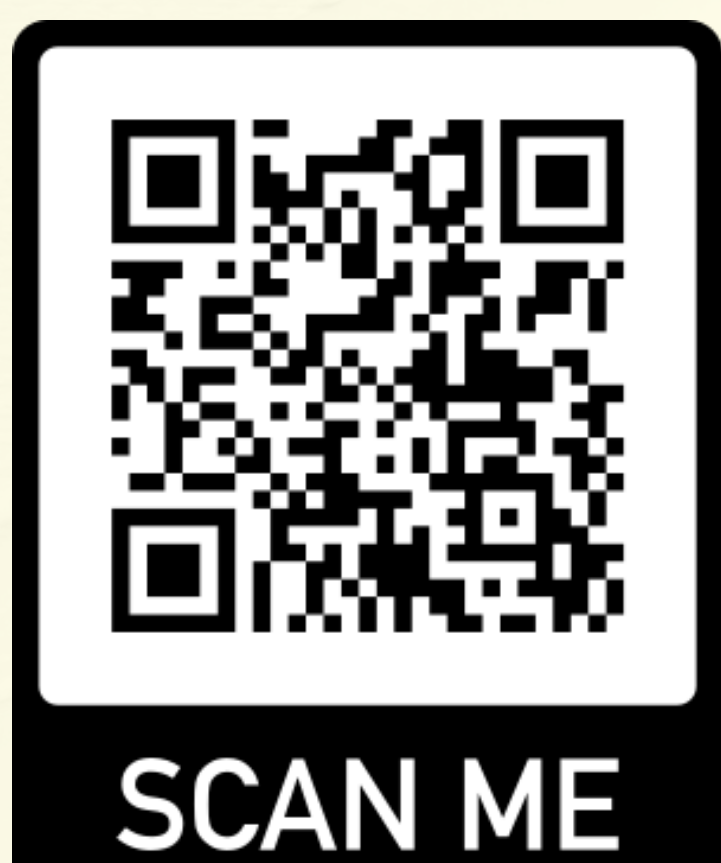

6

**8**

**7**

## WC Online Sign Up Instructions

Scroll down the screen to see the available days and times of each tutor for that class.

Click on the empty white box at

the time he/she is available. Then fill out the form and save it by clicking "create appointment" .

The white boxes indicate the times the tutor(s) are available.

Questions? ContactWilliam Waggoner via email (ww2nt@uvawise.edu) or office phone (276-328-0283)

## Tutor Connection